## **Как добавить новую учетную запись пользователя**

Перейдите в личный кабинет "НЭБ партнер" от имени администратора личного кабинета организации (ответственного за ведение реестра) по ссылке [https://b2b.rusneb.ru/.](https://b2b.rusneb.ru/)

В верхней строке "Проекты Сотрудники Филиалы" выберите **Сотрудники** или в области проекта "Реестр книжных памятников" нажмите на ссылку "Управлять"

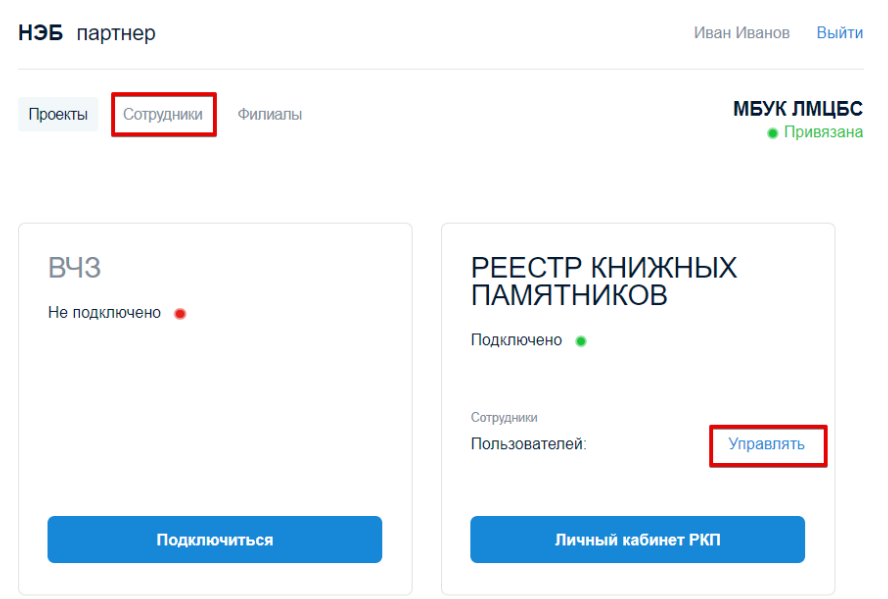

Чтобы добавить новую учетную запись сотрудника, выберите **Добавить сотрудника**.

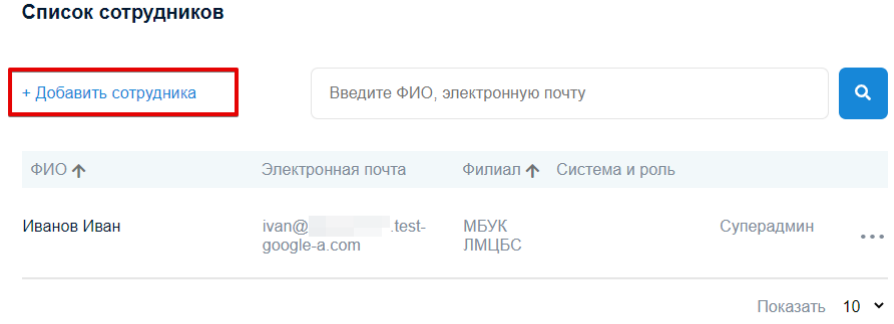

Заполните все поля в форме добавления сотрудника

## Добавление сотрудника

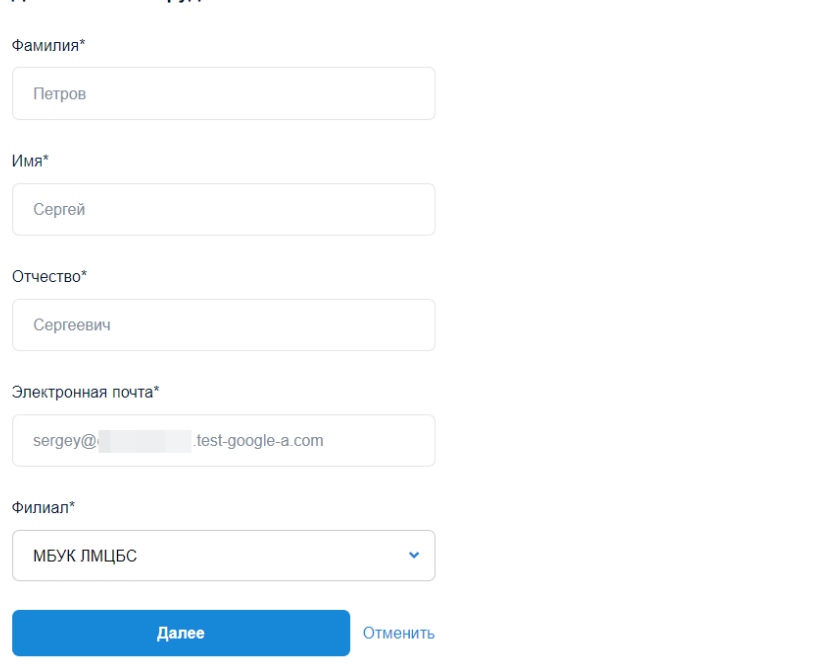

Нажмите на кнопку "Далее", установите метку "Реестр книжных памятников" и выберите роль пользователя в системе:

## Роль пользователя в системе

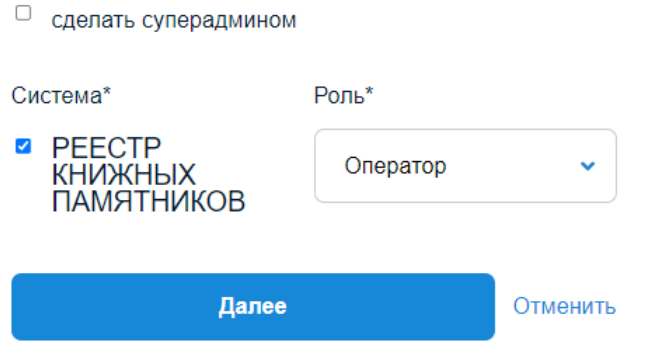

Нажмите на кнопку "Далее" и убедитесь, что учетная запись пользователя появилась в списке сотрудников:

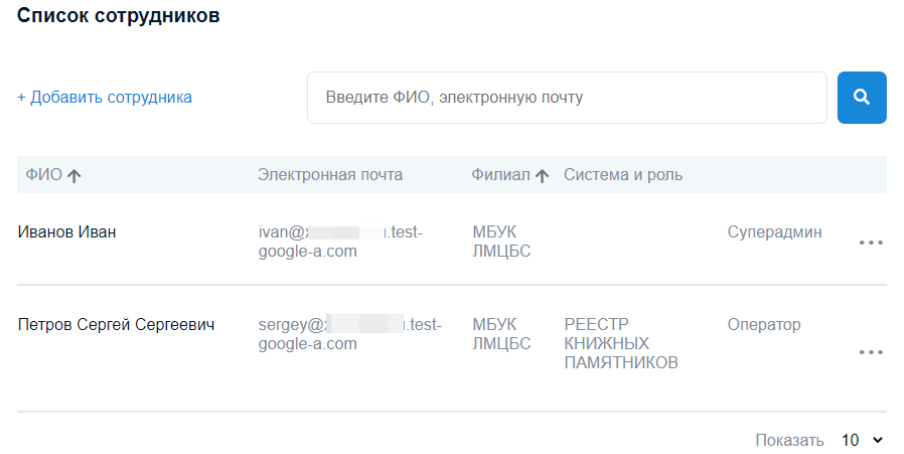

Российская государственная библиотека. Проектный офис «Книжные памятники»

Чтобы войти в реестр книжных памятников с новой учетной записью, перейдите на сайт реестра и нажмите в правом верхнем углу страницы ссылку **Войти в личный кабинет**.

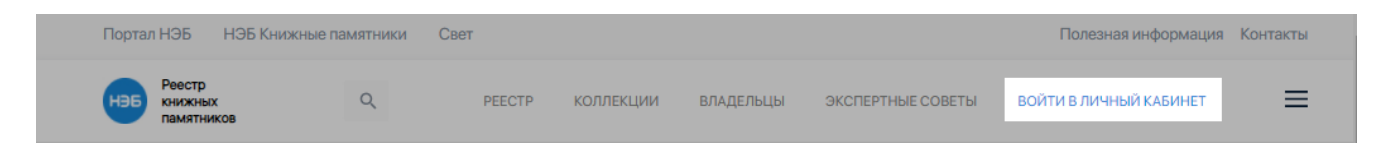

Во всплывающем окне нажмите на кнопку **Войти через Паспорт**. Откроется страница единой системы авторизации НЭБ.

При первом входе реестр с новой учетной записью необходимо получить (восстановить) пароль.

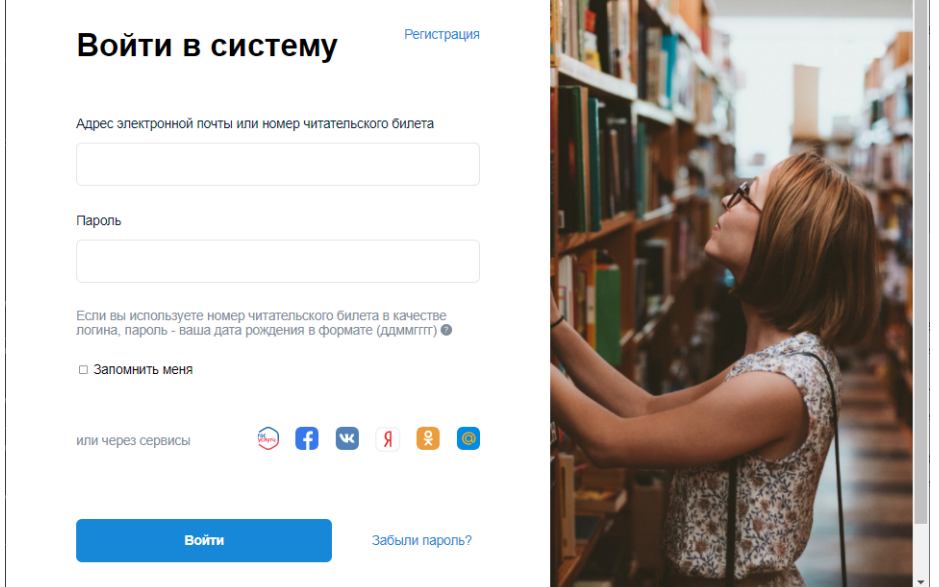

Нажмите на ссылку "Забыли пароль". В окне восстановления пароля введите свой адрес электронной почты и нажмите на кнопку "Получить пароль".

На указанный адрес электронной почты придет ссылка, по которой вы сможете установить новый пароль для Паспорта НЭБ.

Перейдите на главную страницу реестра и войдите в личный кабинет используя свой адрес электронной почты и новый пароль.